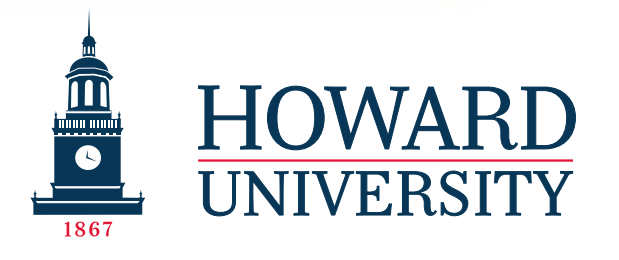

# How to: Maximize Course Evaluations

#### Learn how to:

- $\checkmark$  Maximize functionality of Watermark Course Evaluations & Surveys
- ✓ Use the Manage Courses function
- ✓ Administer Course Evaluations effectively
- ✓ Implement feedback received

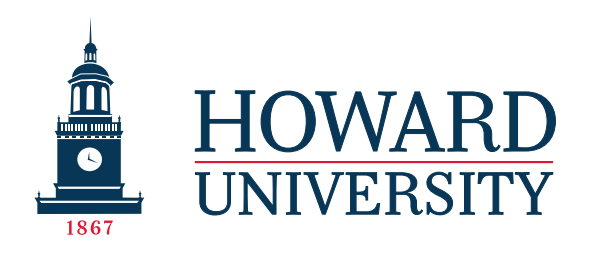

# Background

- Course evaluations are deployed as semester-long 'projects' by the Assessment team through Watermark Course Evaluations and Surveys (CES)
- Course evaluations are populated through the information on courses, students enrollments, and instructors that appear in **Canvas**, which comes directly from **Banner**.
- Course evaluations are deployed in the 2 weeks before exams.
- If your unit or college operates on a different schedule, please contact the Assessment team at the beginning of the semester so we can determine the timeline for course evaluation deployment

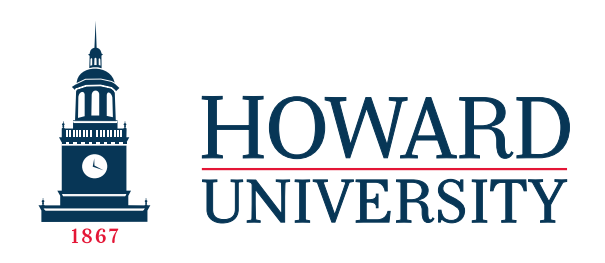

## Maximizing functionality

• Administrators and instructors can use the **'custom question'** feature in CES to add custom questions to the evaluation survey.

• Additionally, please contact the Assessment team if your college or unit requires a **targeted survey** (useful to ask questions specific to the unit in question). These can be applied to individual courses as well.

• Use the **TA function** to allow TAs to receive reviews as well.

• Prioritize ensuring that course information is correct in **Banner and Canvas** to ensure that course evaluations render properly

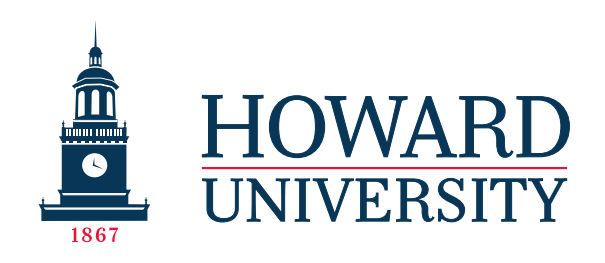

• To allow administrators to add/remove instructors from courses in the CES system as needed, we've enabled the Manage Courses feature. This feature is available to Deans/Chairs.

- Toggle to the Administrator login screen on the right-hand side of the page
- Press "Manage Courses" on the left-hand side of the page

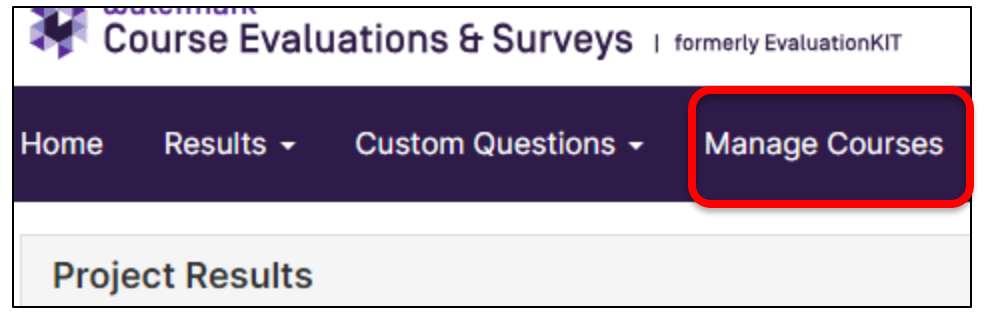

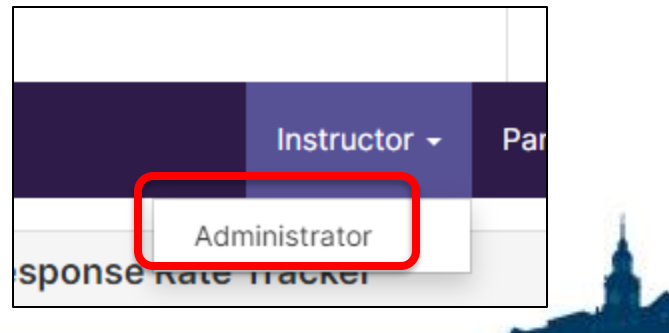

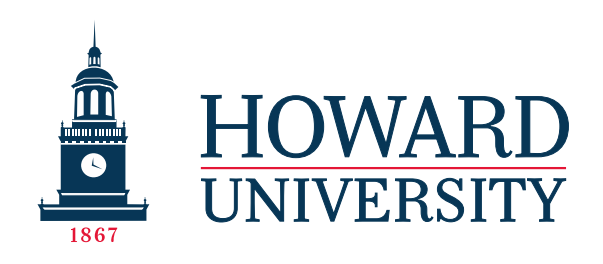

Find the current project and hit the View button

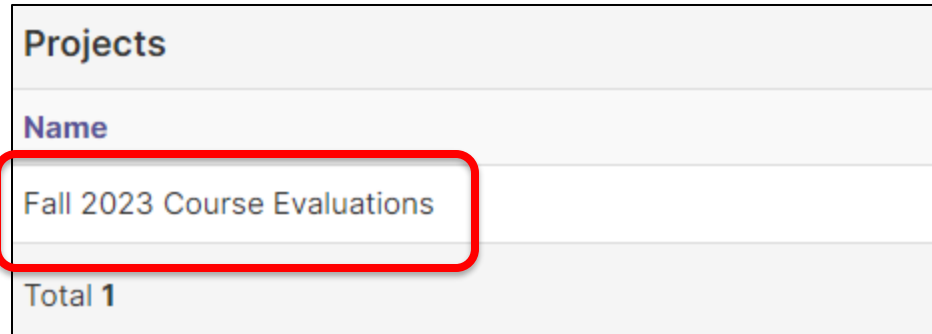

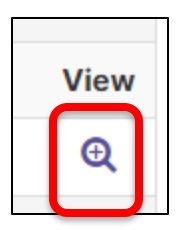

### Locate the buttons under Instructors, TAs, and enrollments

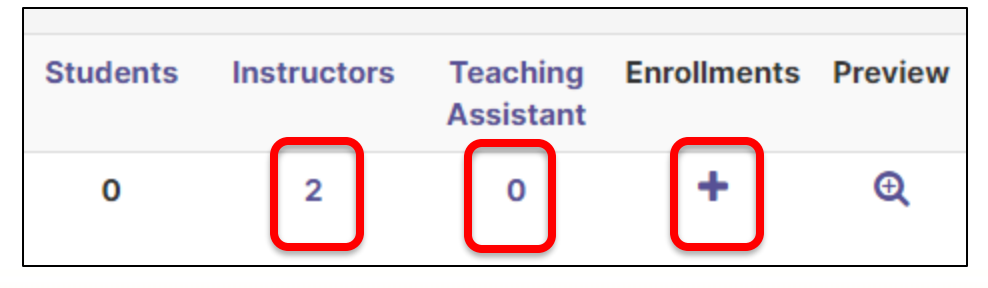

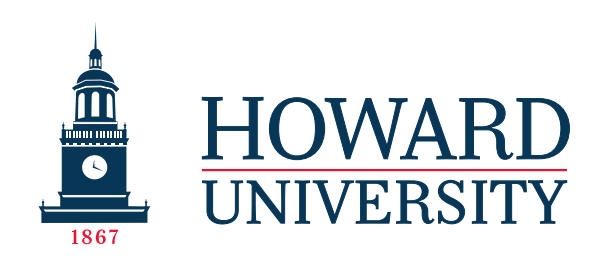

To Unenroll Instructors:

Click the number under the Instructors header to see the instructors. A dialog box will appear. Check the box next to the instructor you want to unenroll.

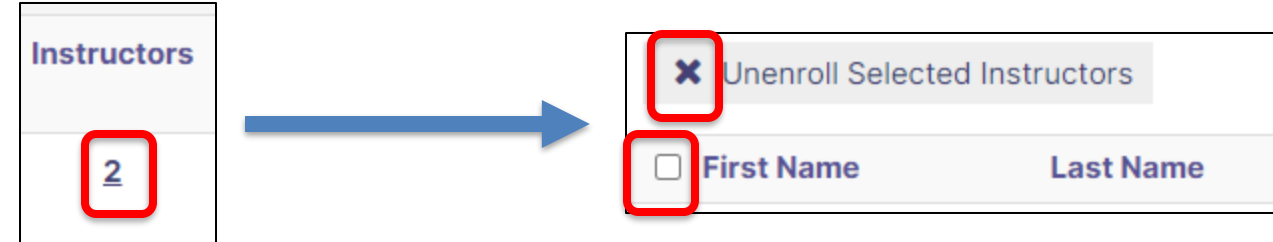

To Unenroll TAs:

Use the same process but click the number under the TA header.

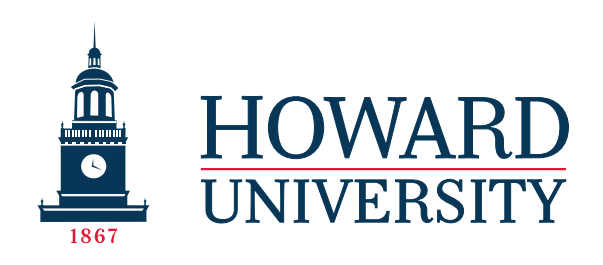

To Enroll Instructors:

•Click the + under the Enrollments header to see the instructors. A dialog box will appear.

•Type in the first name, last name, and Howard email address of the instructor you want to enroll. Use their email address (including@howard.edu) as their username. Press save.

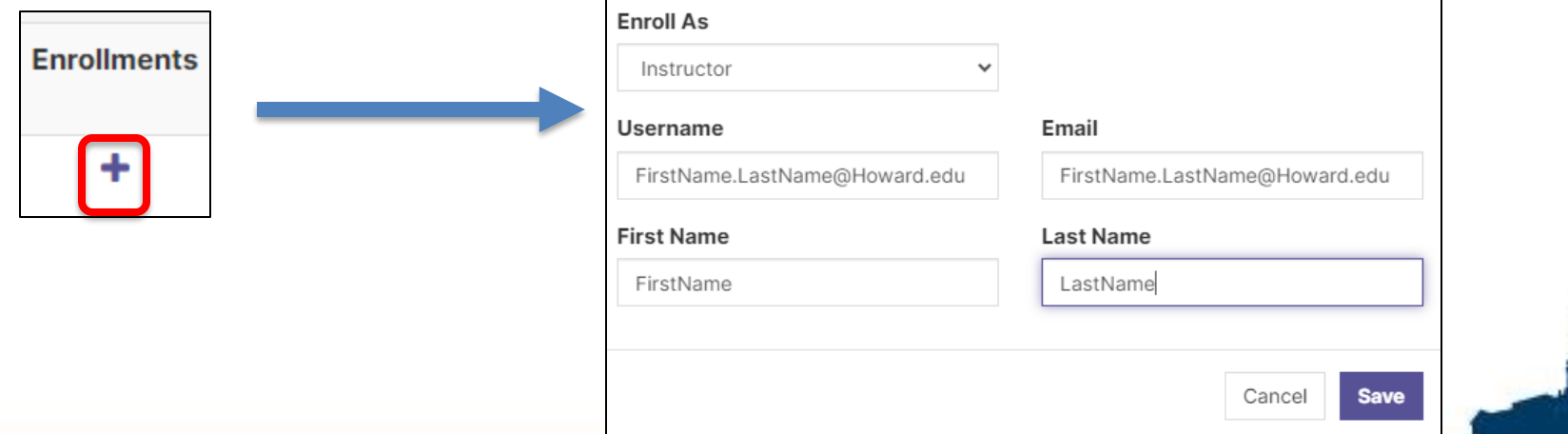

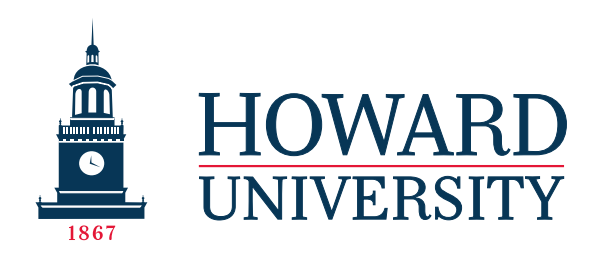

### When should you contact the Assessment Team for additional assistance?

- Extra support with any of these steps
- If you notice a course is missing from your unit's course evaluations altogether
- If you notice a course incorrectly listed in your unit's course evaluations
- If you notice student enrollments in CES that do not match the current enrollment

Our team is available to assist with any issues that might arise in this process.

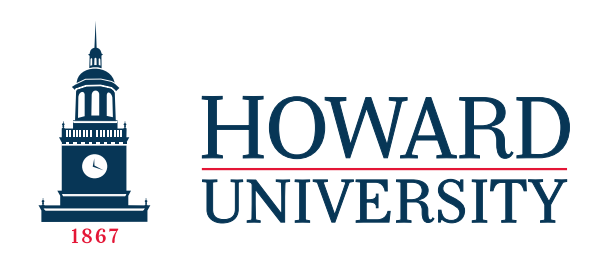

### How to better administer course evaluations

- Encourage instructors to include the days course evaluations go live and close on their syllabus course schedule
- Encourage instructors to mention course evaluations throughout the semester, including how student feedback has helped them improve the course
- Send students a reminder email about course evaluations and reiterate that they are anonymous & that faculty will not access them until after grades are submitted.

Additional best practices can be found on our website: <https://ira.howard.edu/course-evaluations>

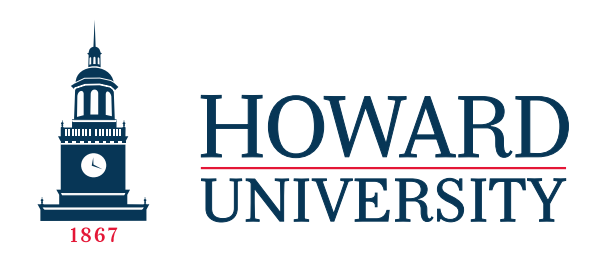

### How implement course evaluation feedback

The Assessment team has curated a variety of resources for closing the loop on course evaluation feedback, which can be accessed by scanning the QR code or visiting the site below:

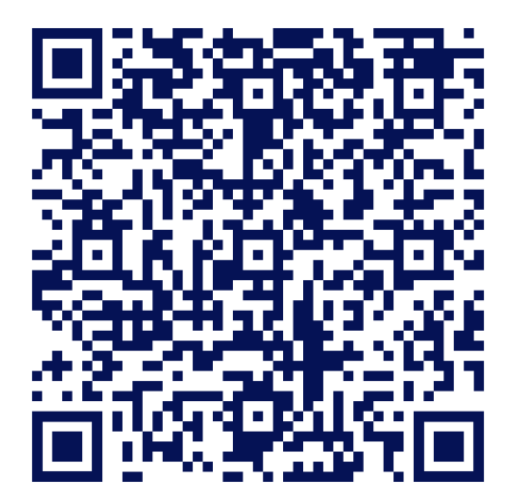

<https://ira.howard.edu/course-evaluations>

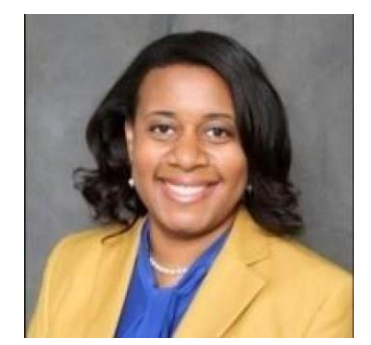

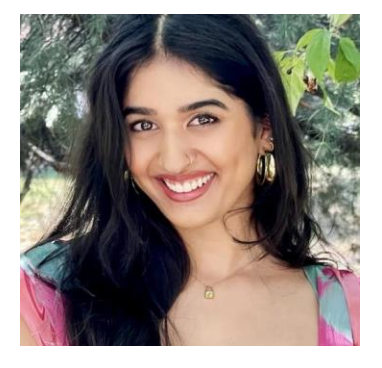

Taneika Thompson Director of Institutional Effectiveness taneika.thompson@howard.edu

Pavithra Suresh Assessment Coordinator pavithra.suresh@howard.edu